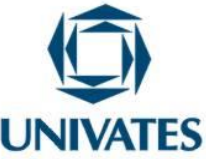

# **Trabalhando conversões numéricas e notação científica com aplicativos computacionais**

**Maria Madalena Dullius<sup>1</sup> , Marli Teresinha Quartieri<sup>2</sup> , Italo Gabriel Neide<sup>3</sup> , Adriana Belmonte Bergmann<sup>4</sup> , Andreia Spessatto de Maman<sup>5</sup> , Rafael Diogo Weimer<sup>6</sup>**

1,2,3,4,5Professores do Centro de Ciências Exatas e Tecnológicas – Centro Universitário UNIVATES Av. Alberto Talini, 171 – Lajeado – RS - Brasil

<sup>6</sup>Bolsista de Iniciação Científica – Centro Universitário UNIVATES Av. Alberto Talini, 171 – Lajeado – RS – Brasil

#### **Contextualização**

Bittar, Guimarães e Vasconcellos (2008, p. 86) comentam que "a verdadeira integração da tecnologia somente acontecerá quando o professor vivenciar o processo e quando a tecnologia representar um meio importante para a aprendizagem". Nesta mesma linha argumentativa Jahn e Allevato (2010) expressam que para envolver o professor no ambiente tecnológico é fundamental que ele seja preparado pedagogicamente e tecnicamente, para poder se apropriar dos conhecimentos necessários e contribuir para a aprendizagem dos alunos.

Diante deste contexto foi ofertado um curso de formação continuada intitulado "Integrando a Física e a Matemática no Ensino Médio por meio de recursos tecnológicos", que aconteceu no Centro Universitário Univates. O curso é uma das ações do subprojeto "Inserção de recursos computacionais na educação Básica nas áreas de Matemática e Física e suas implicações nos processos de ensino e aprendizagem", que faz parte da pesquisa "Tendências no Ensino". Este tem como um dos seus objetivos investigar as implicações dos recursos computacionais nos processos de ensino e de aprendizagem da Matemática, em particular dos *tablets.* Além disso, conta com apoio do Edital MCTI/CNPq Nº 14/2013 – Chamada Universal.

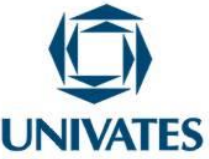

O referido curso contou com a participação de vinte professores da Educação Básica, sendo desenvolvido em um total de quarenta horas. Para o desenvolvimento dos encontros, foram elaboradas atividades utilizando recursos computacionais que foram exploradas e discutidas. Algumas destas atividades tinham como proposta trabalhar a conversão numérica entre diferentes unidades (volume, comprimento, área, massa) e a escrita de números em notação científica. Estas atividades são destinadas para alunos do Ensino Médio e dos Anos Finais do Ensino Fundamental da Educação Básica e elaboradas a partir de aplicativos disponíveis em *tablets* e computadores de livre acesso.

#### **Objetivo**

- Explorar possibilidades de utilização de aplicativos tecnológicos nos processos de ensino e aprendizagem da Física e da Matemática.
- Propor, explorar e problematizar atividades envolvendo conversões numéricas e notação científica, por meio de recursos tecnológicos, para propiciar a construção ou consolidação do conhecimento.

#### **Detalhamento**

Os aplicativos aqui descritos foram selecionados de forma criteriosa, com o objetivo de auxiliar de maneira construtiva no desenvolvimento do raciocínio lógico dos alunos em relação aos conteúdos a serem explorados, em particular, neste caso, as conversões numéricas e notação científica. A proposta foi desenvolvida no curso de formação continuada que envolveu professores da Educação Básica, os quais ministram aulas de Matemática e/ou de Física.

Durante os encontros a sistemática constou na exploração do aplicativo, desenvolvimento e problematização de uma sequência didática de atividades que podem ser usadas na prática pedagógica. Portanto, este texto apresenta o material disponibilizado aos participantes, desde o objetivo e as principais funções do aplicativo, bem como as

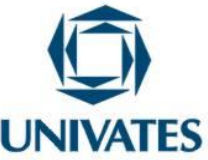

atividades que podem ser realizadas com o referido recurso e a partir dele (quando necessário, pois alguns já estão na forma de atividades). Salienta-se que são apenas sugestões e que cada professor pode adaptá-las a sua realidade, integrando, desta forma, os recursos computacionais de modo articulado com outras atividades.

#### **1) Aplicativo "Notação Científica"**

O aplicativo "*Notação Cientifica*" tem como objetivo trabalhar a escrita de números em notação cientifica, utilizando valores encontrados no mundo real. Para acessá-lo, entrar no link http://cubodegelo.no.sapo.pt/ e clicar na aba "Matemática" (Figura 1).

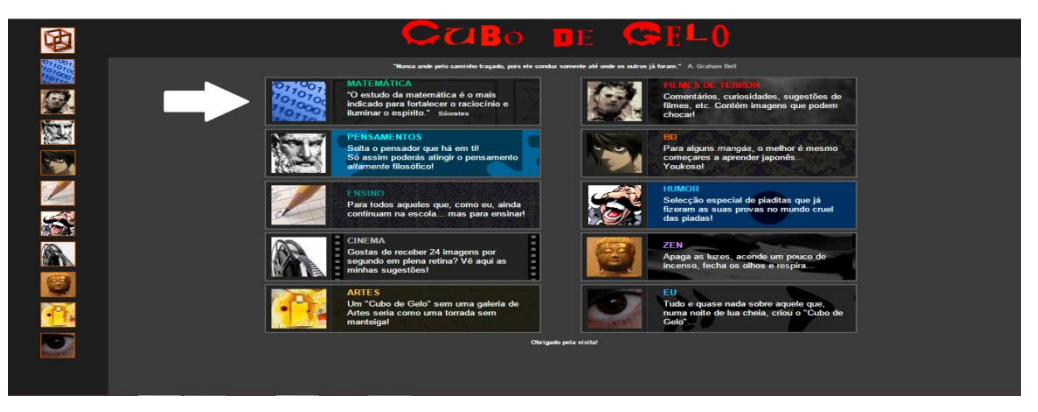

#### Figura 1. "Aba Inicial do Cubo de Gelo"

Fonte. http://cubodegelo.no.sapo.pt/

Em seguida, clicar na aba "Interactivo", que está a esquerda da tela (Figura 2).

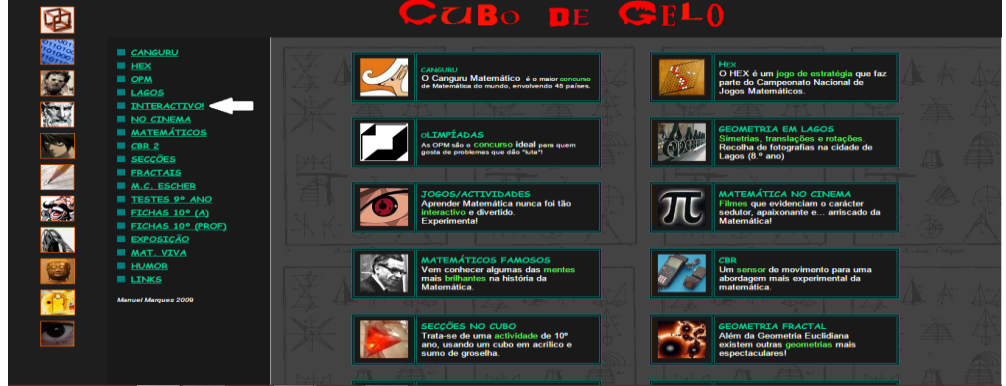

Figura 2. "Aba Interactivo do Cubo de Gelo"

Fonte. http://cubodegelo.no.sapo.pt/

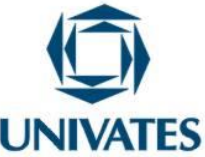

Por fim, selecionar o item "Notação Científica" (Figura 3).

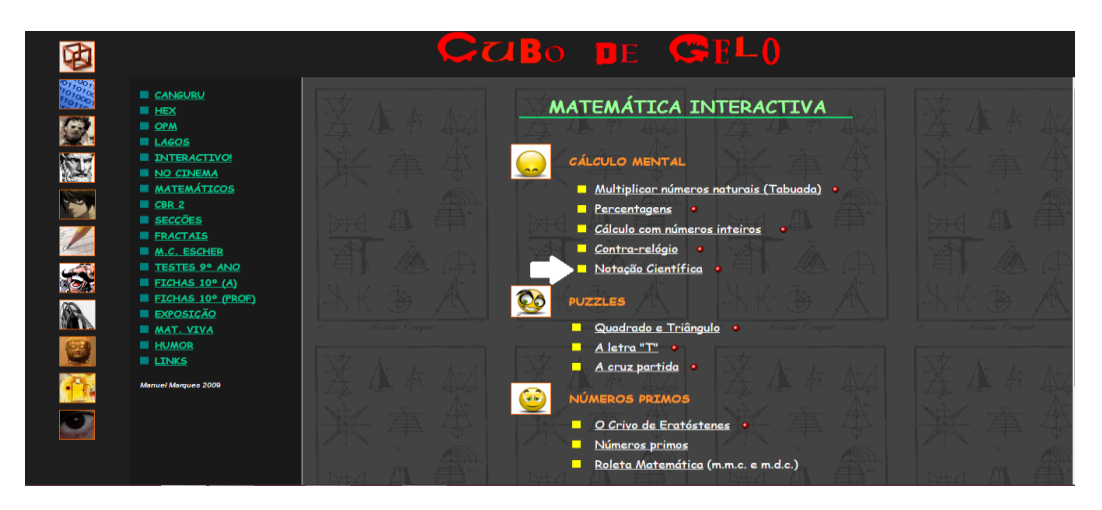

Figura 3. "Aba matemática interactiva do Cubo de Gelo"

Ao entrar nesta página, aparecerá a tela inicial do jogo (Figura 4). Será mostrado um número e o jogador deve escrevê-lo em forma de notação científica no campo em branco e então clicar em "Verificar" para conferir se a resposta está correta. Se não conseguir acertar, clicar em "Solução" e para mudar a pergunta, clicar em "Nova pergunta" (Figura 4).

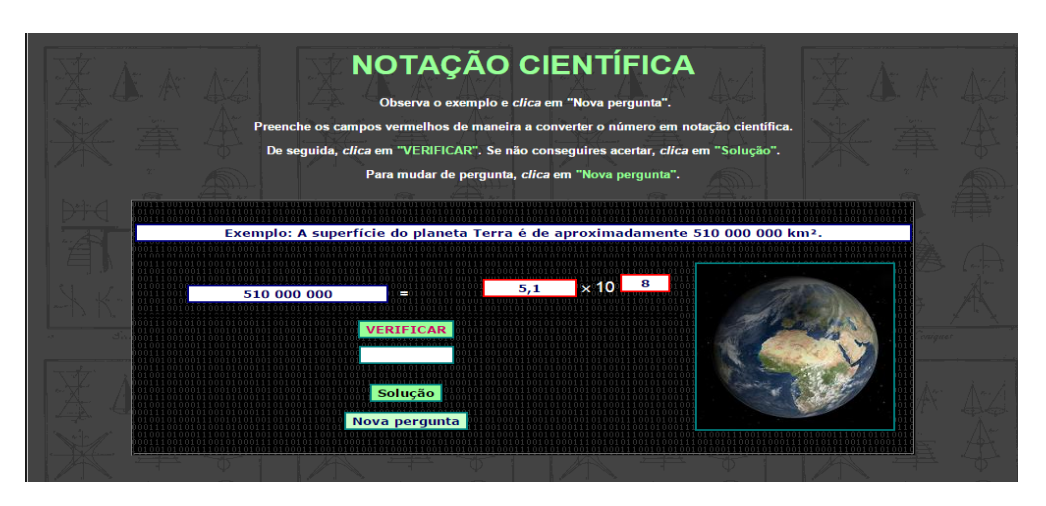

Figura 4. "Aba Notação científica do Cubo de Gelo"

Fonte. http://cubodegelo.no.sapo.pt/

Fonte. http://cubodegelo.no.sapo.pt/

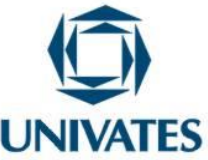

#### **2) Aplicativo "Millionaire Challenge"**

O objetivo deste jogo é trabalhar a conversão de números escritos em notação científica para a notação decimal. Disponível em:

http://www.kidsmathtv.com/learn/scientific-notation-game-for-5th-grade-millionairegame/. Para começar o jogo, apertar a tecla "Continue", localizada no centro inferior da tela (Figura 5).

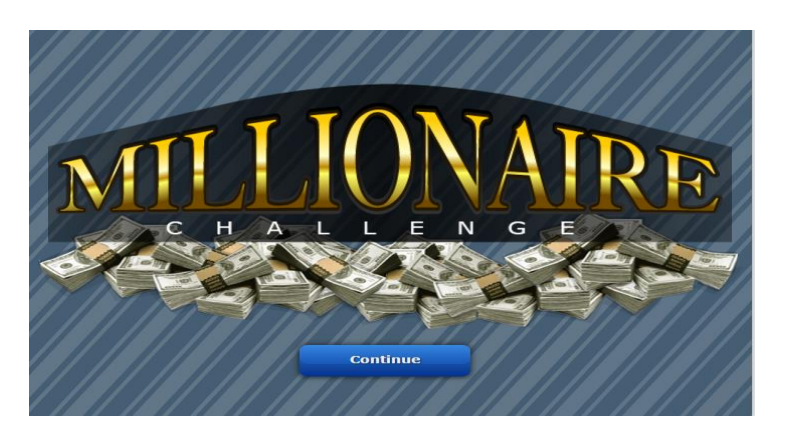

Figura 5. "Tela inicial do Millionaire Challenge"

Fonte: http://www.kidsmathtv.com/learn/scientific-notation-game-for-5th-grade-millionaire-game/

O próximo passo é clicar no botão "Start", localizado no centro interior da tela (Figura 6).

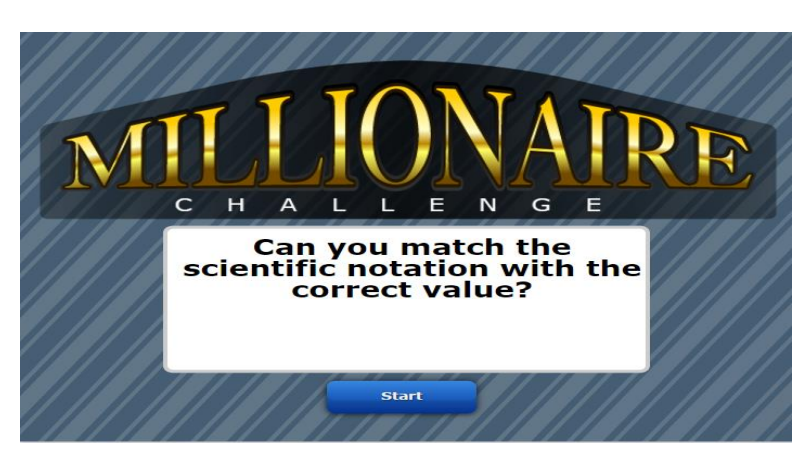

Figura 6. "Botão Start do Millionaire Challenge"

Fonte. http://www.kidsmathtv.com/learn/scientific-notation-game-for-5th-grade-millionaire-game/

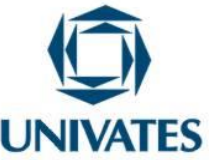

O jogo funciona como um "show do milhão", no qual o jogador deve acertar qual é a conversão de um determinado número escrito em notação científica na sua forma decimal, antes do tempo acabar, com o objetivo de chegar a um milhão de reais. O usuário pode ainda fazer uso de três dicas caso não saiba ou erre a resposta, sendo eliminado quando estas acabarem (Figura 7).

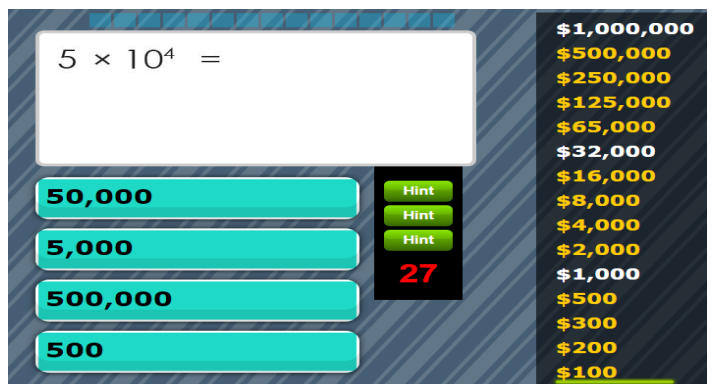

Figura 7. "Jogando o Millionaire Challenge"

Fonte. http://www.kidsmathtv.com/learn/scientific-notation-game-for-5th-grade-millionaire-game/

Caso o jogador perca, o jogo volta para a tela inicial e pode tentar novamente clicando na tecla "Play again", localizada no centro inferior da tela. Nesta, também é mostrado um percentual de acertos do jogo (Figura 8).

Figura 8. "Jogar Novamente o Millionaire Challenge"

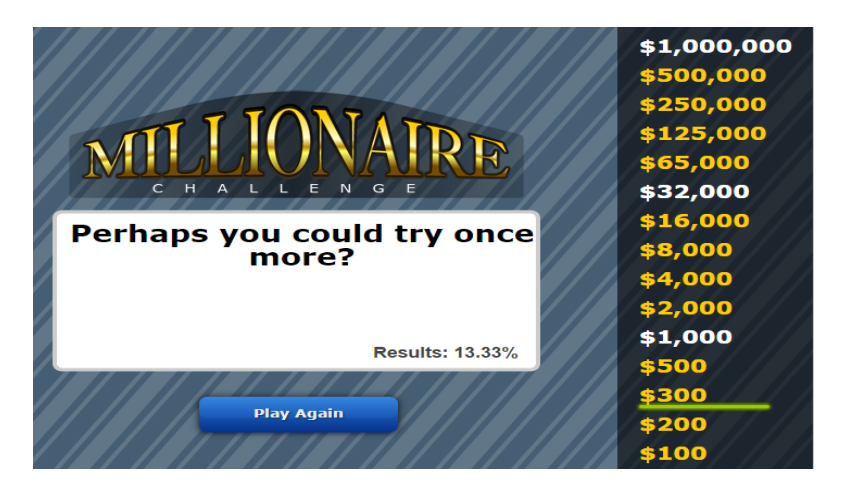

Fonte. http://www.kidsmathtv.com/learn/scientific-notation-game-for-5th-grade-millionaire-game/

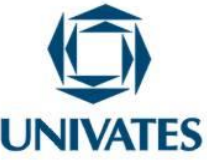

#### **3) Aplicativo "Estimation"**

Este jogo tem como objetivo desenvolver a habilidade de estimar o tamanho de certos objetos. Pode ser acessado pelo link: https://phet.colorado.edu/sims/estimation/estimation\_en.html. Na tela inicial, o jogador poderá escolher entre duas opções, "Train" e "Play" (Figura 9).

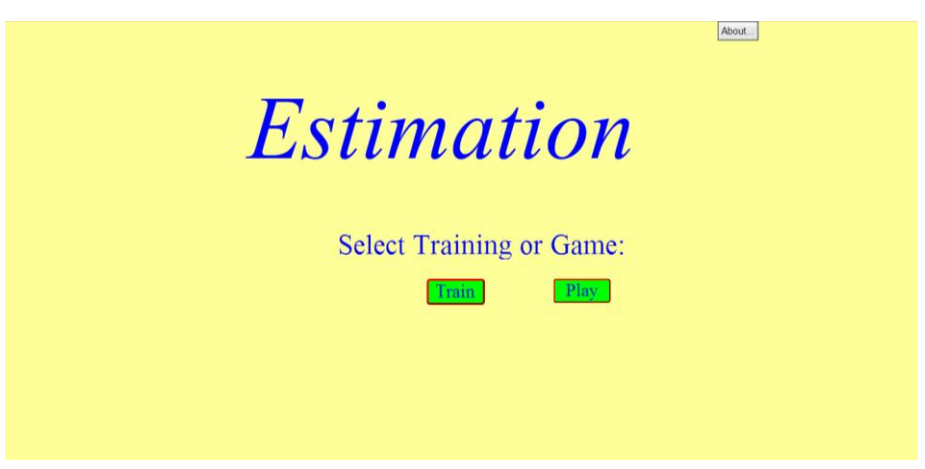

Figura 9. "Tela Inicial do Estimation"

Fonte. https://phet.colorado.edu/sims/estimation/estimation\_en.html

A opção "Train" oferece uma espécie de treinamento, onde o jogador escreve um número aleatório e aparecerá na tela uma figura em tamanho menor e outra na qual estão contidas o número de figuras que foram informadas pelo jogador. Para isso, informar o número em "Enter Number" e apertar a tecla "Enter". A figura menor pode ser arrastada sobre a figura maior clicando com o mouse sobre ela (Figura 10).

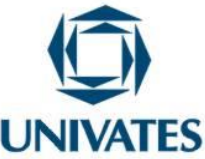

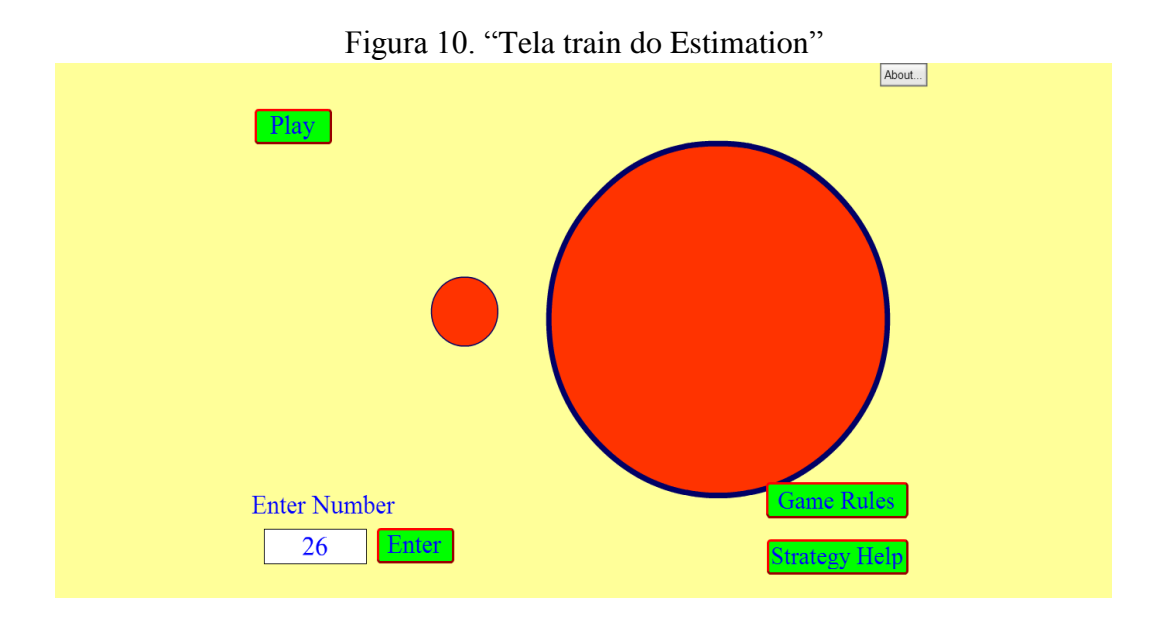

Fonte. https://phet.colorado.edu/sims/estimation/estimation\_en.html

Ao escolher a opção "Play", escolher o nível para jogar e apertar novamente a tecla "Play". São três opções disponíveis, sendo que em cada nível aumenta a dificuldade em relação a anterior (Figura 11).

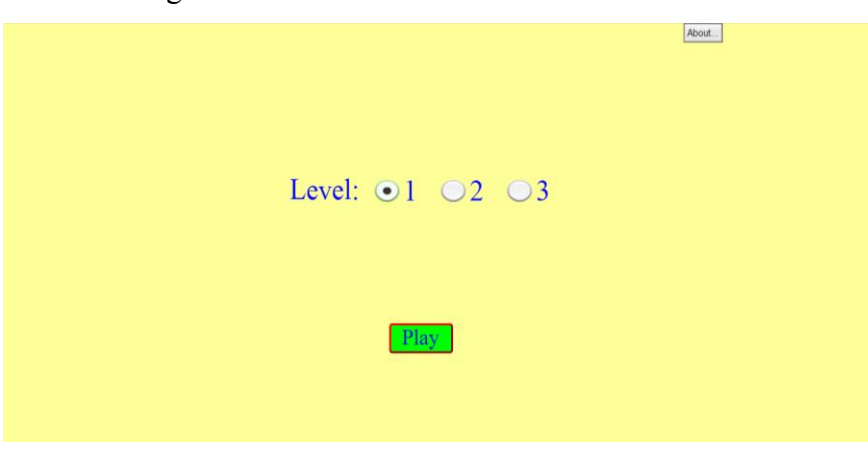

Figura 11. "Escolhendo o nível do Estimation"

Fonte. https://phet.colorado.edu/sims/estimation/estimation\_en.html

Como na opção Train, deve-se estimar quantas das figuras menores cabem na figura maior. Esse valor deve ser inserido no retângulo localizado no canto inferior esquerdo e então apertar "Enter". Ao fazer isso, aparecerá na tela a resposta certa e o

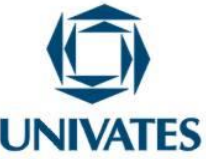

quanto o número informado se aproximou dela. Para continuar, apertar a tecle "Next" e para sair do jogo clicar em "End Game" (Figura 12).

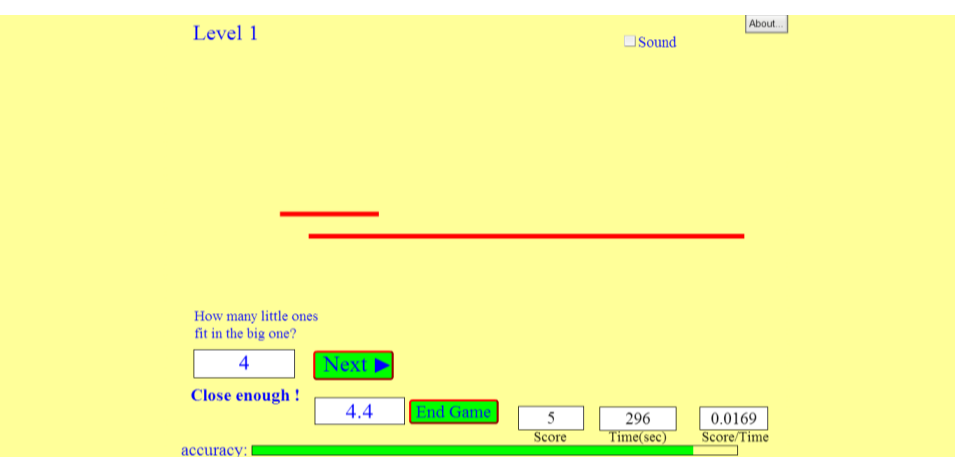

## Figura 12. "Jogando Estimation"

Fonte. https://phet.colorado.edu/sims/estimation/estimation\_en.html

#### **4) Aplicativo "The Scale os the Universe 2"**

Este aplicativo tem como objetivo demonstrar o tamanho de diferentes objetos e sua representação em escala. Disponível em http://htwins.net/scale2/. Ao acessar o link, o primeiro passo é selecionar o idioma do jogo. Selecionar "Português (Brasileiro)" (Figura 13).

Figura 13. "Idioma disponíveis em The Scale os the Universe"

| English<br>(American) | English    | 中又简体      | 中又 繁體             |
|-----------------------|------------|-----------|-------------------|
| Español               | العربية    | Português | Deutsch           |
| Français              | 한국어        | Türkçe    | Polski            |
| فارسي                 | Українська | Română    | <b>Nederlands</b> |
| Svenska               | עברית      | Esperanto | Eesti             |

Fonte. http://htwins.net/scale2/

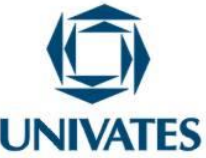

Feito isso, clicar no botão começar, localizado no canto inferior direito (Figura 14).

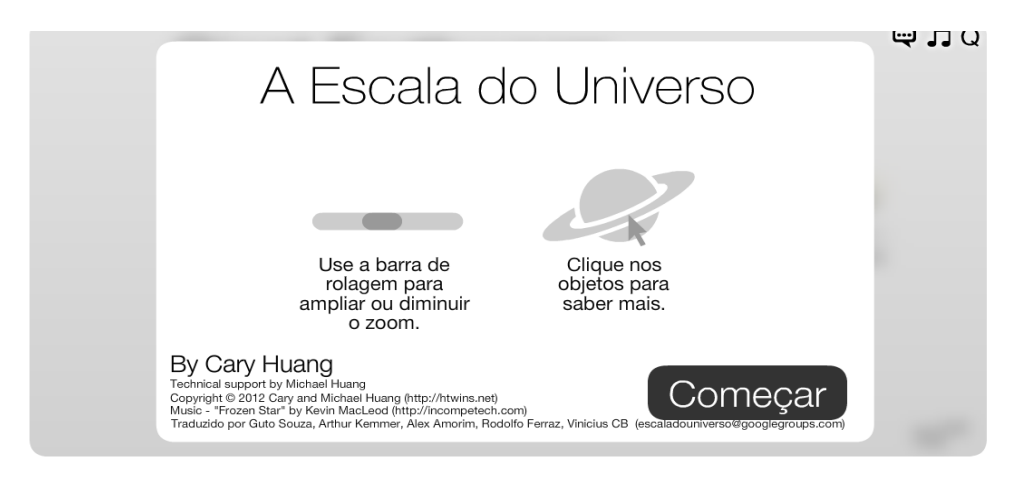

Figura 14. "Começar o jogo The Scale os the Universe"

Para reduzir ou aumentar a escala, mover a barra de rolagem localizada no canto inferior da tela, e para obter detalhes do objeto, como tamanho e informação, clicar sobre ele com o botão esquerdo (Figura 15).

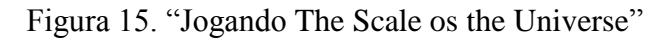

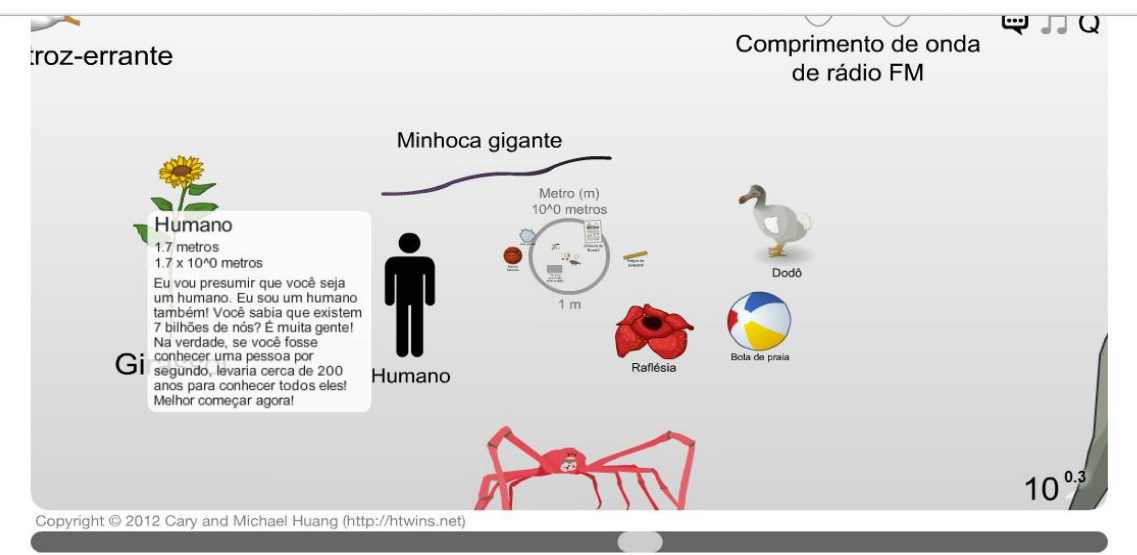

Fonte. http://htwins.net/scale2/

Fonte. http://htwins.net/scale2/

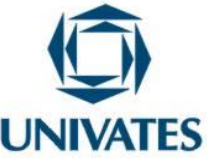

#### **Atividades:**

1. Preencher o quadro abaixo de acordo com as orientações que seguem:

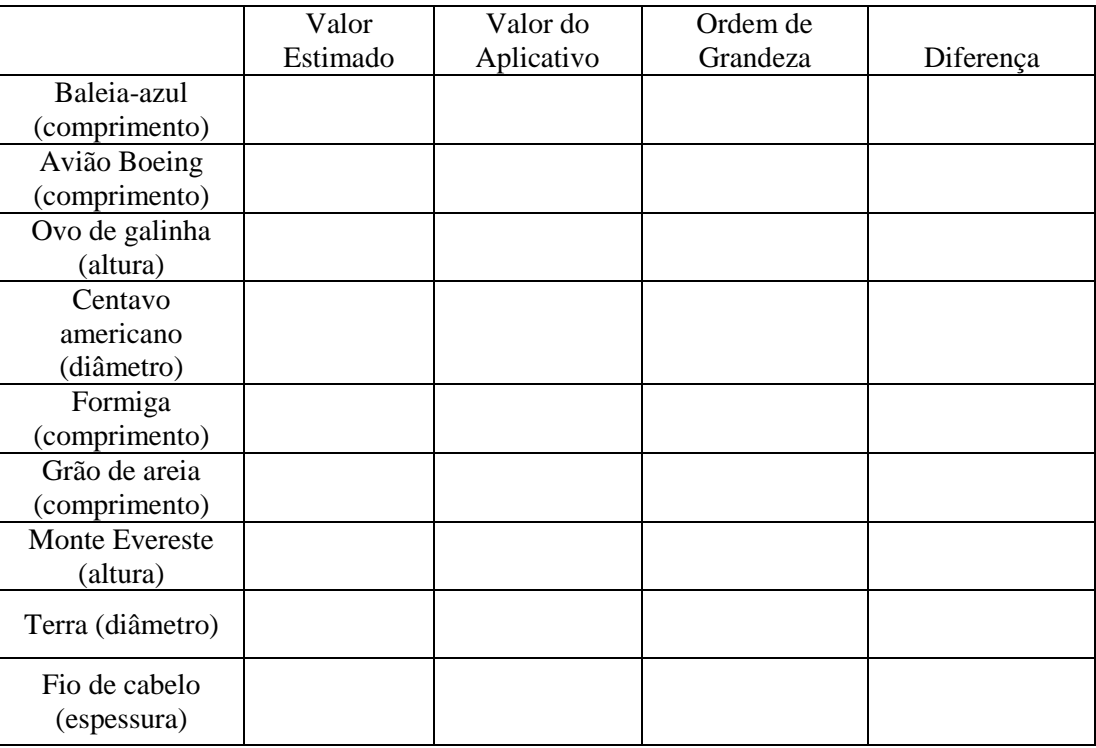

- a) Indicar um valor estimado para as medidas dos animais e objetos listados.
- b) Completar a coluna que se refere ao valor do aplicativo com dados do jogo "The Scale of hte Universe 2".
- c) Identificar e registrar a ordem de grandeza informada no aplicativo e registrar no quadro.
- d) Calcular a diferença entre o valor estimado e o valor do aplicativo no quadro anterior.
- 2. Utilizar notação científica para reescrever os valores apresentados abaixo:
- a) O coração humano bate aproximadamente 110.000.000 de vezes em três anos.
- b) Um micrômetro é igual a 0,000001m.
- c) A distância da terra ao sol é de cerca de 149.600.000 km.
- d) A espessura de uma folha de papel é de aproximadamente 0,002mm.

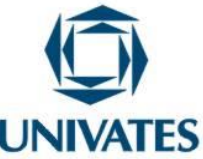

e) No universo, existem cerca de 10.000.000.000.000.000.000.000 de estrelas.

f) O brasil tem, em torno de 200 milhões de habitantes.

## **5) Aplicativo "Conversor de unidades"**

Este programa é utilizado para trabalhar a conversão de unidades de medidas. Disponível em: http://www.converter-unidades.info/conversor-de-unidades.php. Para utilizar o programa, selecionar a unidade de medição em "Categoria de unidade de medição", informar o valor a ser convertido em "Valor de partida", selecionar a unidade de medida inicial em "Unidade de partida" e a unidade para qual o valor será convertido em "Unidade de destino". Clicar em "Converter valor" para verificar o resultado (Figura 16).

Figura 16. "Tela do Conversor de unidades"

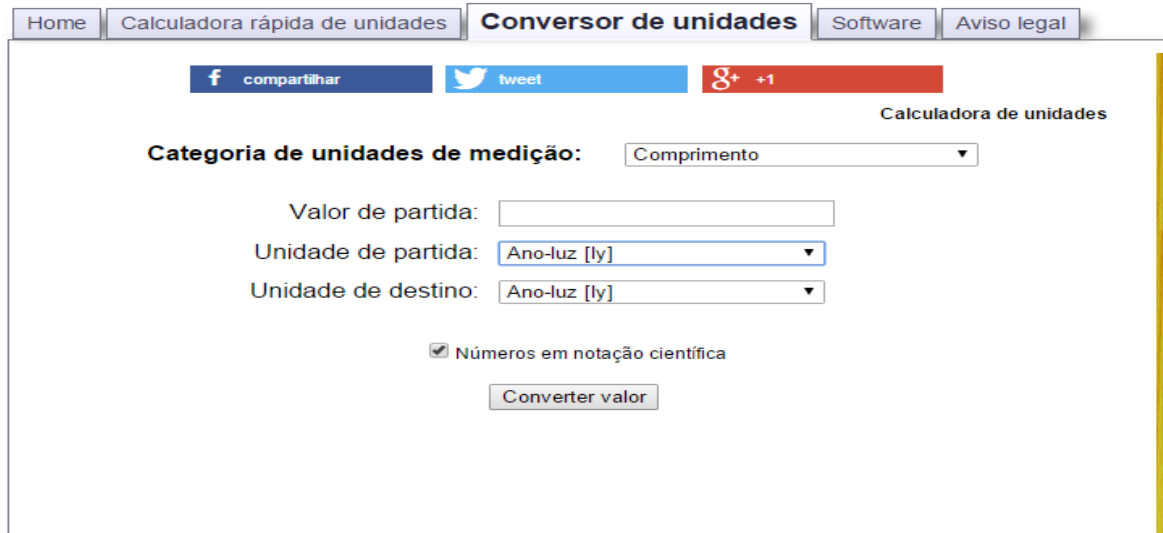

Fonte. http://www.converter-unidades.info/conversor-de-unidades.php

O valor convertido aparecerá logo abaixo do botão "Converter valor" (Figura 17).

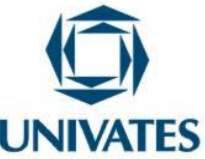

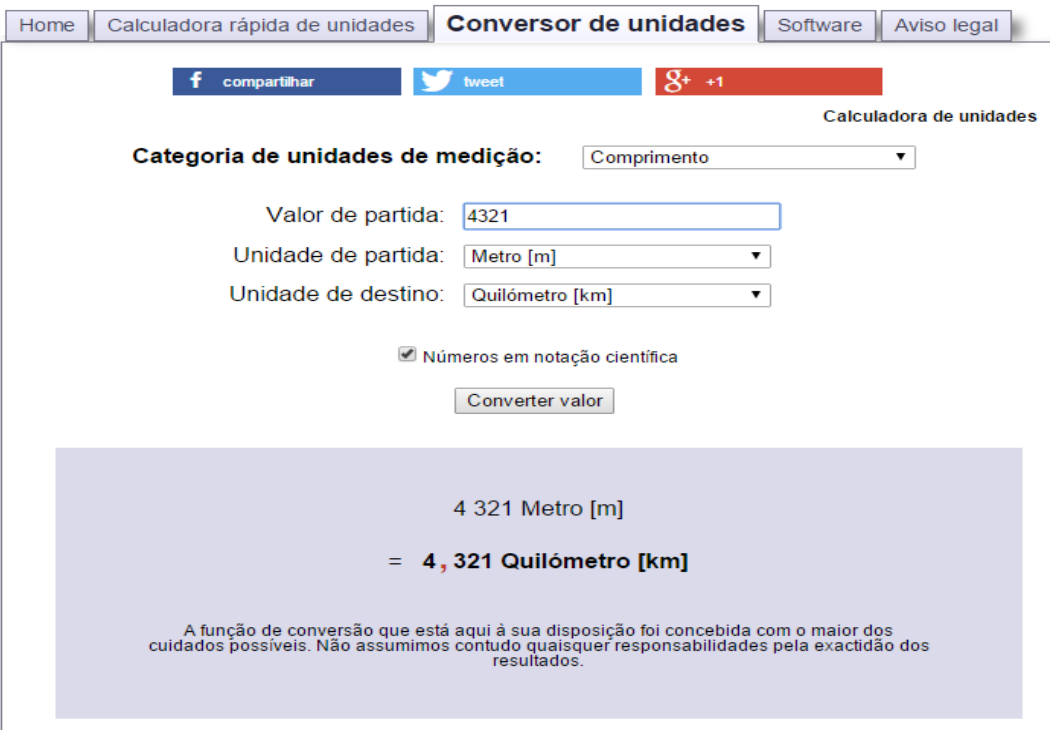

Figura 17. "Convertendo valores"

Fonte. http://www.converter-unidades.info/conversor-de-unidades.php

#### **6) Aplicativo "Conversor de unidades 2"**

Este aplicativo é utilizado em *tablets* e tem como objetivo trabalhar a conversão de medidas. Disponível para download em:

https://play.google.com/store/apps/details?id=kr.sira.unit.

Ao acessar o aplicativo, na parte superior há quatro grupos de unidades (Básico, Diário, Ciência e Outros), dentro dos quais há subgrupos. Selecionar o tipo de unidade de medida a ser trabalhado, e então informar o valor e a unidade de medida inicial. Na área central do aplicativo será mostrada a conversão desse valor para outros tipos de unidade (Figura 18).

Figura 18. "Tela inicial do Conversor de unidades 2"

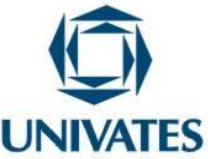

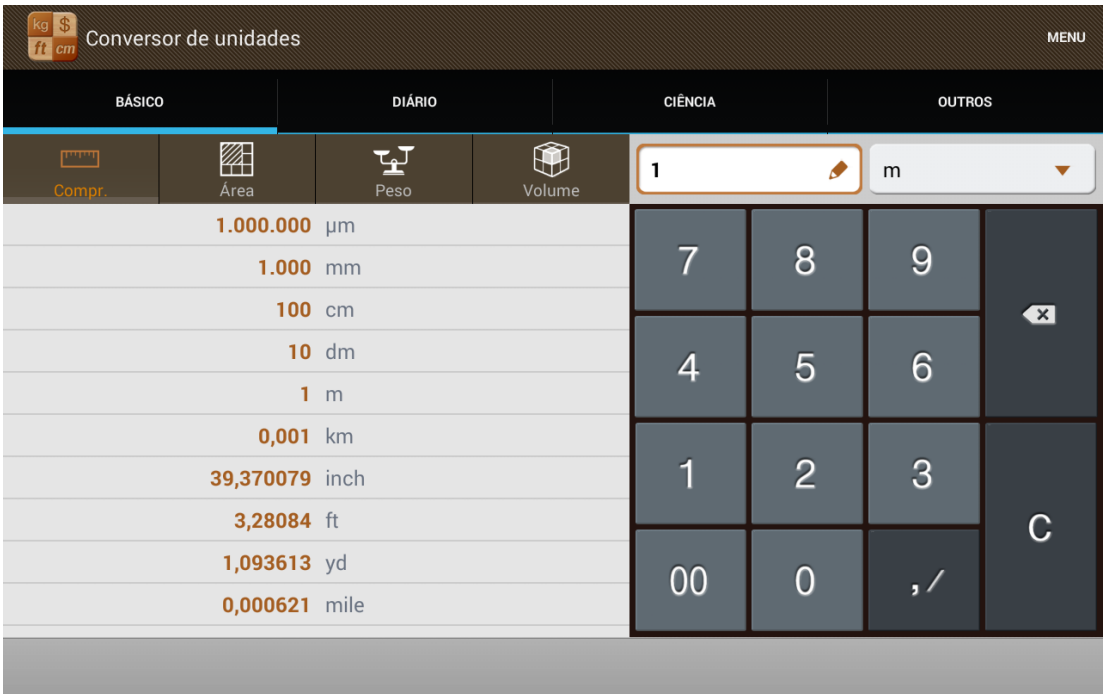

Fonte. https://play.google.com/store/apps/details?id=kr.sira.unit.

#### **7) Aplicativo "Converter"**

Este aplicativo também é utilizado em *tablets* para trabalhar a conversão de medidas. Disponível em:

https://play.google.com/store/apps/details?id=air.com.calconvert.converterFree.

É possível escolher entre diversos grupos de medidas, que estão localizados na parte superior do aplicativo. Estes grupos estão divididos em subgrupos. Escolher o grupo de medida a ser trabalhado, selecionar a unidade inicial e a unidade para qual ela vai ser convertida, e então informar o valor utilizando o teclado numérico do aplicativo. É possível observar o resultado na parte superior do aplicativo. (Figura 19).

Figura 19. "Tela inicial do Converter"

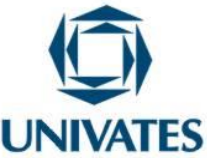

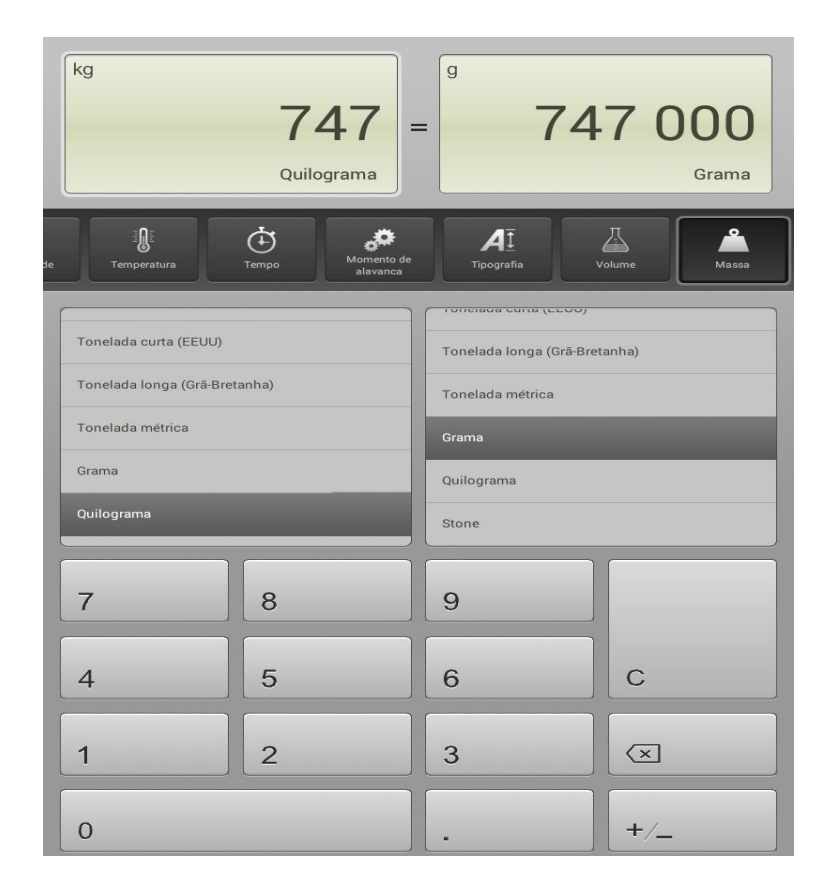

Fonte. https://play.google.com/store/apps/details?id=air.com.calconvert.converterFree.

#### **Atividades:**

1. Converter as unidades de medida em um dos aplicativos e identificar em cada caso o cálculo matemático utilizado no processo, conforme o exemplo abaixo:

Unidades de comprimento

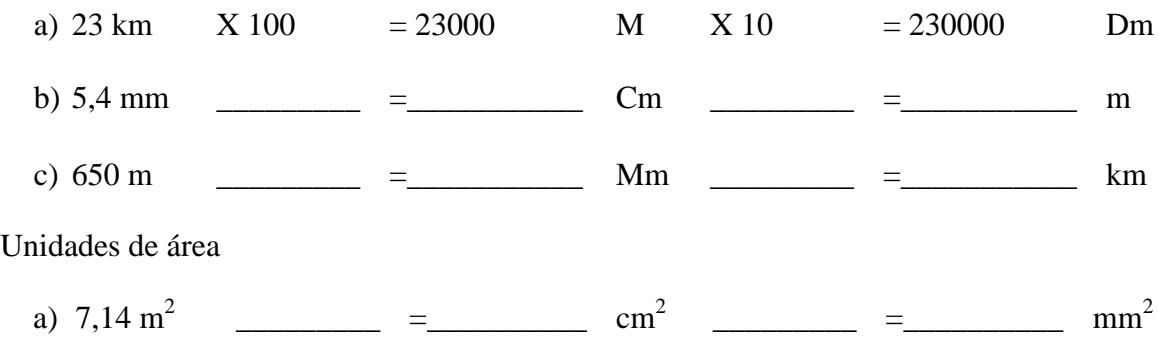

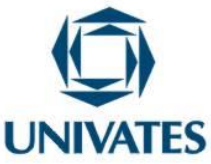

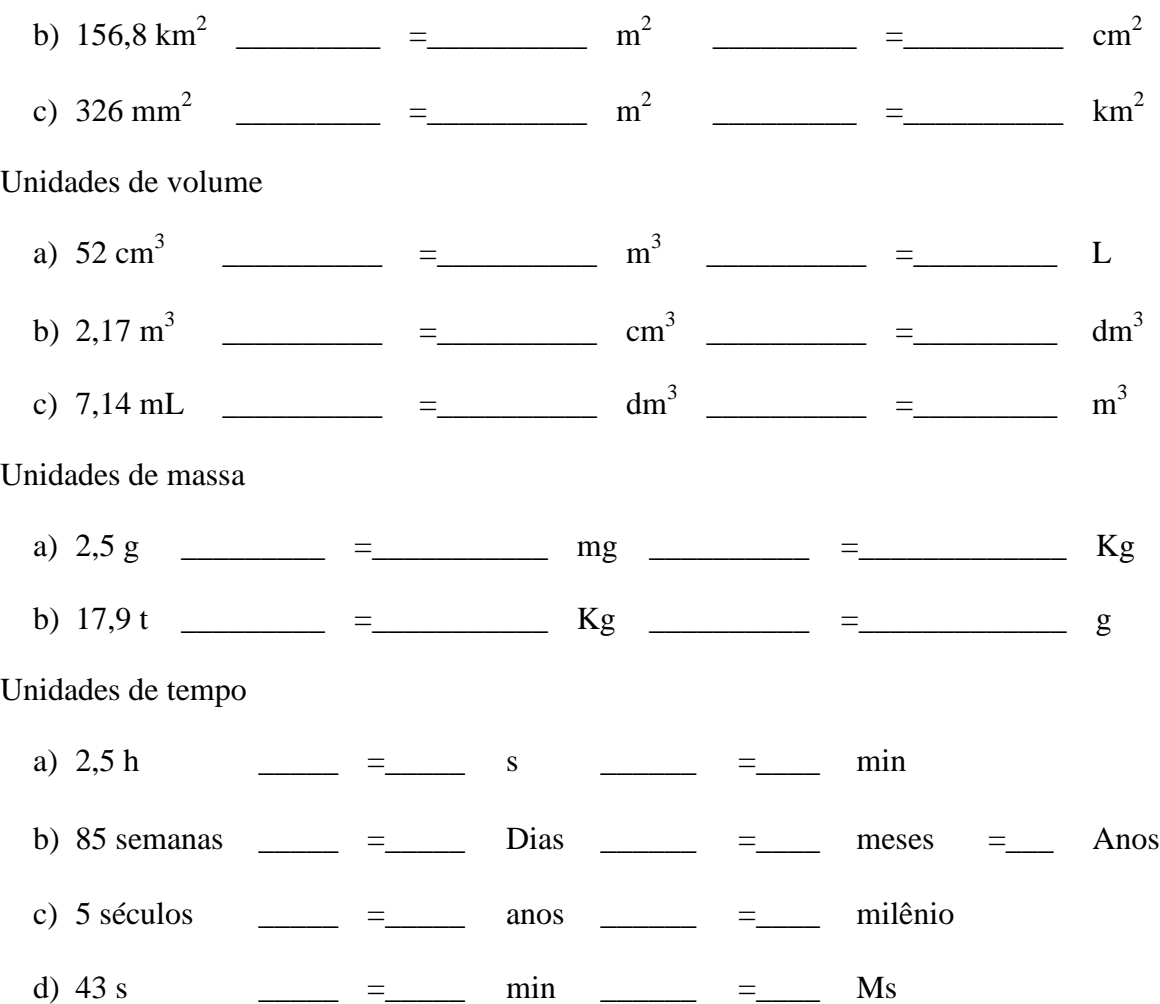

2. É possível perceber equivalências entre as unidades de medida. Por exemplo: 1 km equivale a 1000 m. Logo, pode ser escrito como 1 km =  $10<sup>3</sup>$ m. Então 10.000 km pode ser escrito como  $10^4.10^3 = 10^7$  m. Logo, 10.000 km =  $10^7$  m.

Seguindo este raciocínio, completar o quadro.

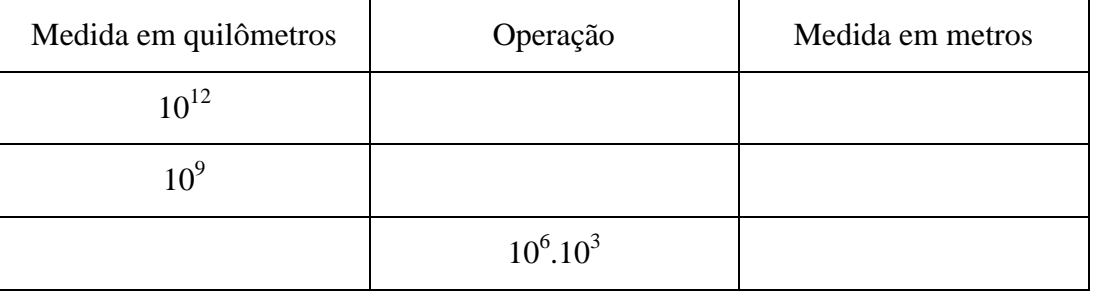

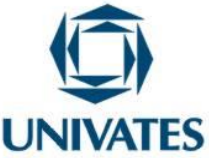

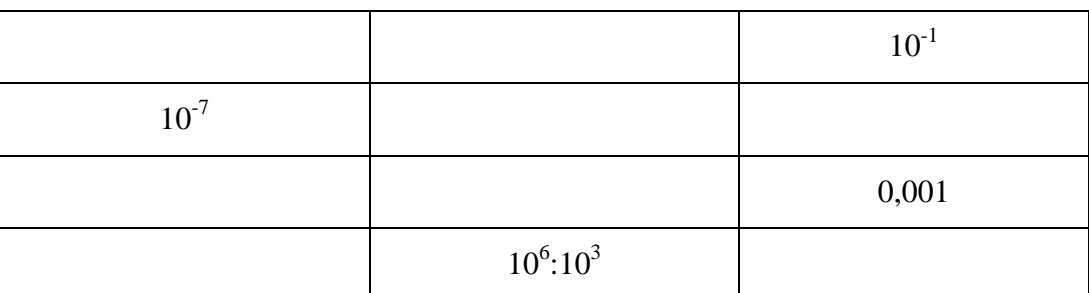

3. Completar o quadro:

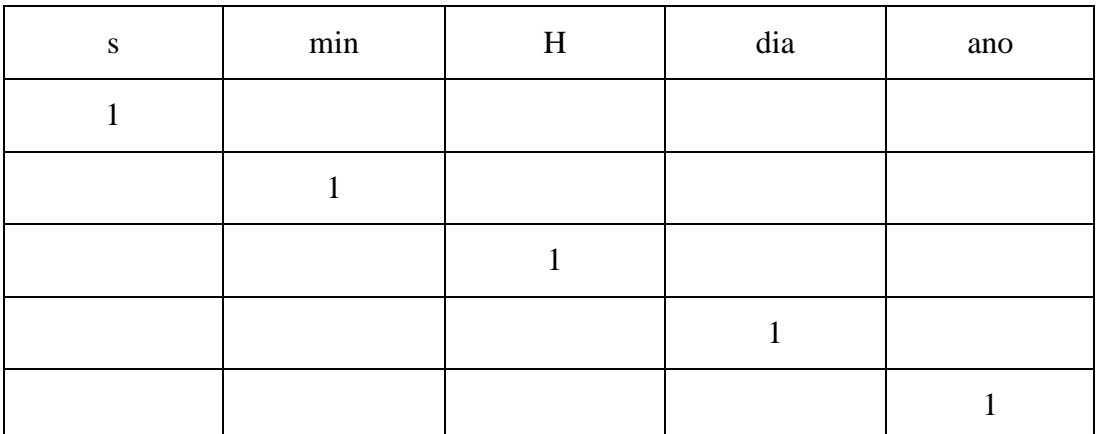

4. Expressar em metros cúbicos o valor de cada expressão:

a) 3556 dm<sup>3</sup> + 250000 cm<sup>3</sup> =

b) 
$$
3070 \text{ mm}^3 + 849 \text{ dm}^3 =
$$

- c) 659.32 cm<sup>3</sup> + 130 m<sup>3</sup> =
- d)  $764 \text{ mm}^3 + 4923 \text{ cm}^3 =$
- e) 6738 dm<sup>3</sup> + 18344 mm<sup>3</sup> =

5. O intervalo de tempo de 2,4 minutos equivale no Sistema Internacional de unidades (SI)

a:

- a) 24 segundos
- b) 124 segundos
- c) 144 segundos

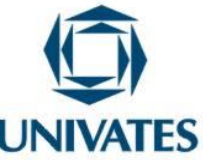

- d) 160 segundos
- e) 140 segundos

6. A unidade de medida utilizada pelo SI para o volume é o metro cúbico  $(m^3)$ . Porém, no nosso dia a dia, a mais utilizada é o litro (L) e o mililitro (mL). Sabendo que 1 m<sup>3</sup> equivale a 1000 L e que 1 cm<sup>3</sup> equivale a 1 mL:

a) Indicar quanto vale cada medida a seguir em mililitros e litros:

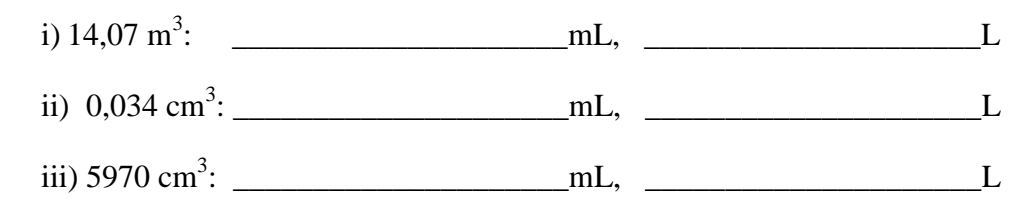

b) Reescrever os valores encontrados anteriormente utilizando a notação científica:

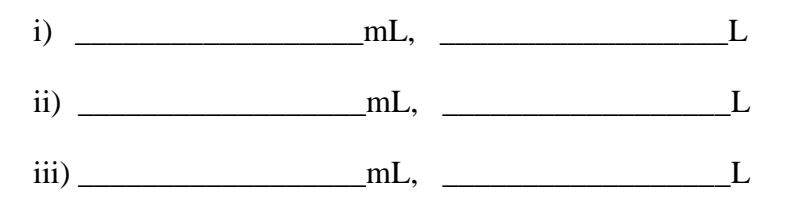

7. Conforme o resultado da conversão, indicar qual a unidade de medida do resultado em cada item:

a)

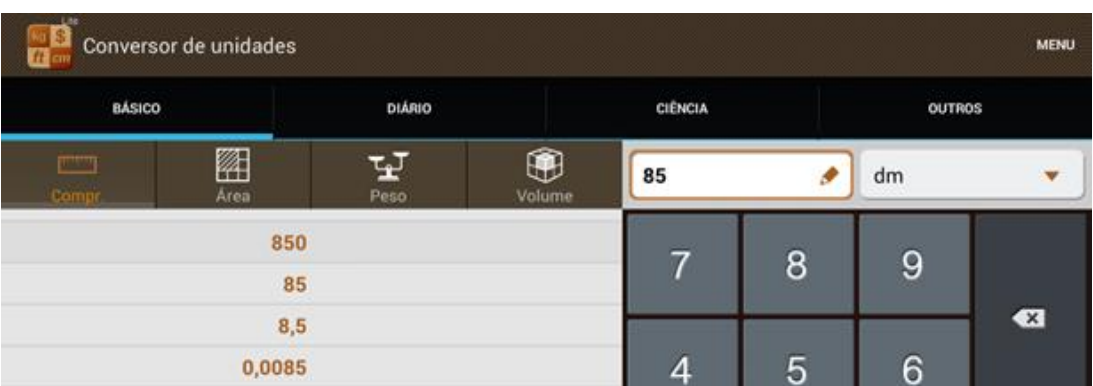

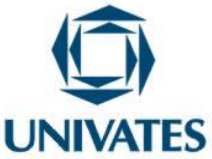

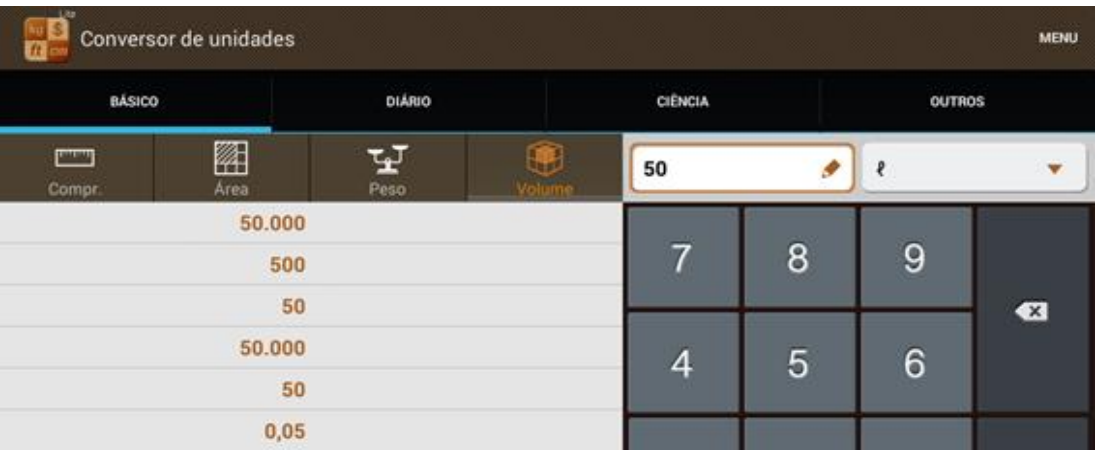

c)

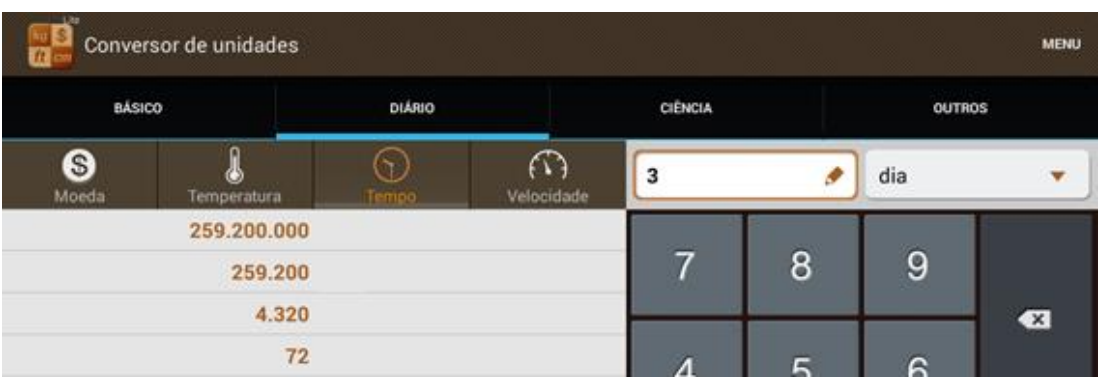

d)

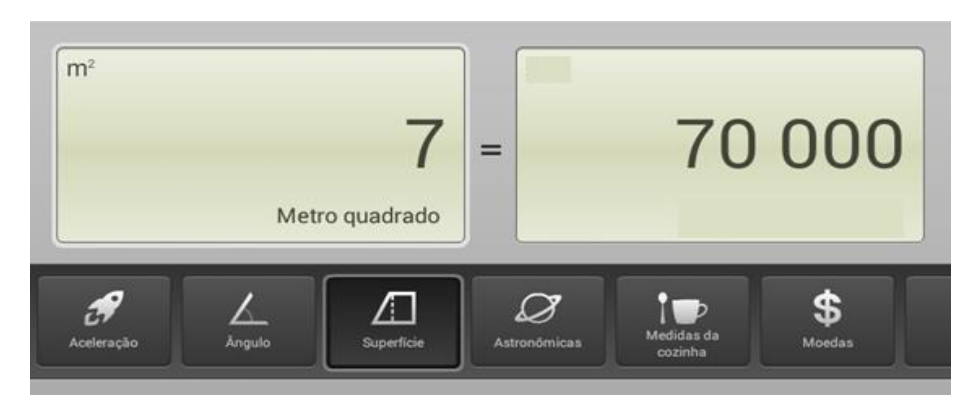

e)

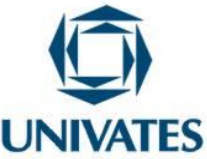

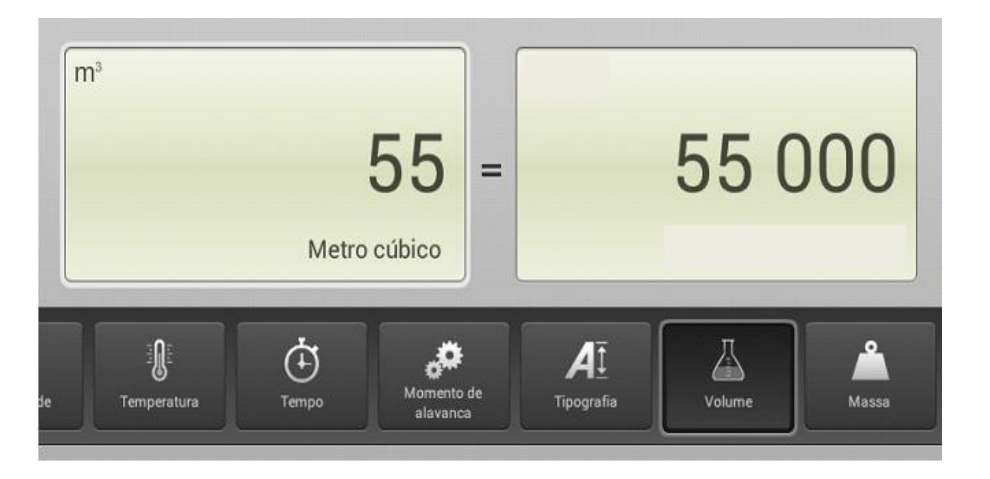

f)

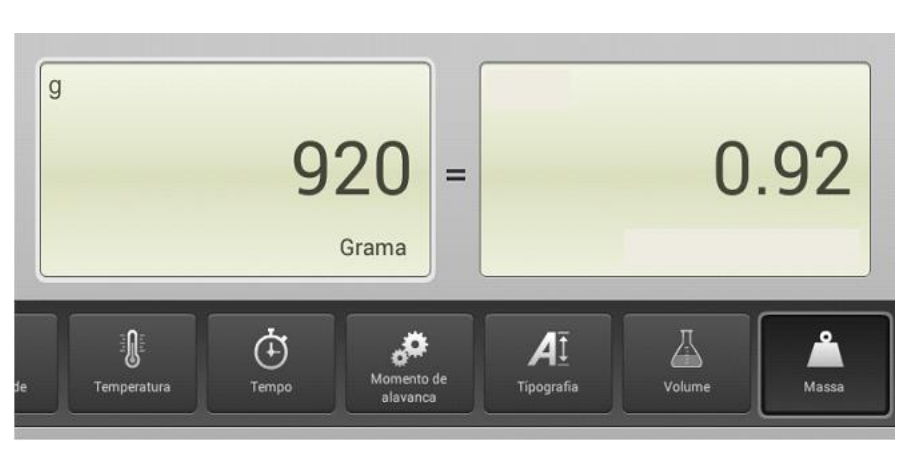

#### **Resultados obtidos**

Os professores que participaram da exploração e discussão das atividades demonstraram entusiasmo e disposição para desenvolvê-las em sala de aula. Destacaram a visibilidade de desenvolvê-las em suas aulas e posteriormente trazer os resultados e compartilhá-los com os colegas de curso.

Foi possível perceber que, com o decorrer das atividades, evidenciaram maior segurança em relação à utilização dos aplicativos computacionais, deixando de lado o medo e a resistência inicial. Destaca-se que as atividades também proporcionaram

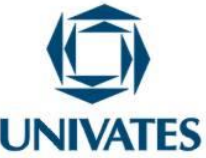

conhecimentos em relação aos conteúdos explorados. Os docentes manifestaram que esta oportunidade está possibilitando novas metodologias no seu fazer pedagógico.

#### **Referências**

BITTAR, M.; GUIMARÃES, S. D.; VASCONCELLOS, M.. A integração da tecnologia na prática do professor que ensina matemática na educação básica: uma proposta de pesquisa-ação. REVEMAT – Revista Eletrônica de Educação Matemática, v. 3, n. 8, p. 84 - 94, 2008.

JAHN, Ana Paula; ALLEVATO, Norma Suely Gomes (Org.). Tecnologias e educação matemática: ensino aprendizagem e formação de professores. 1ed. Recife: SBEM, 2010.